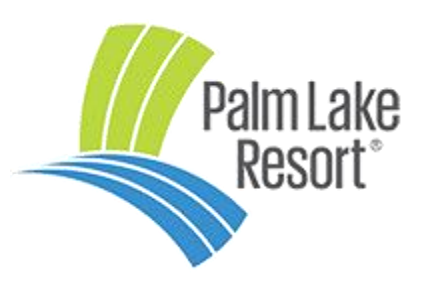

## **PLR Email Setup**

# SAMSUNG Galaxy

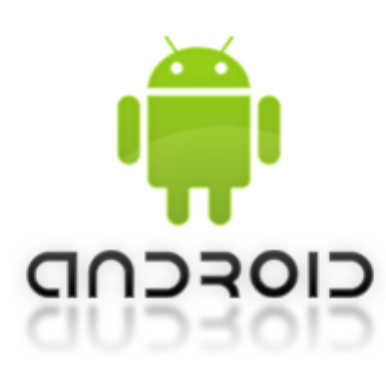

### **Prerequisites**

You \***must**\* ensure you are not running a VPN service in order to successfully setup Palm Lake email on your Samsung Phone. If you are unsure whether you are running a VPN, please contact the business you purchased your mobile phone from.

#### **Step 1 – Open Email App**

You must locate your Samsung 'Email' app. The icon may look like the following:

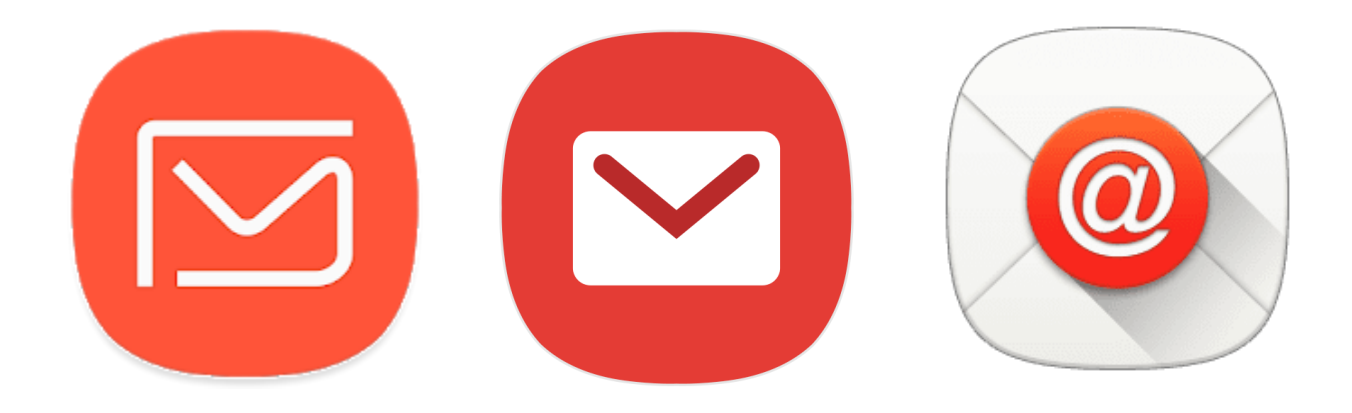

*\* Please do not mistake this icon for the Gmail Icon!*

#### Hints:

- This icon will be located on your screen. Try going through all the screens if you have multiple screens.
- Sometimes it can also be located in a folder on your screen called '**Samsung'**
- You can also use the search function on your phone to search for '**Email'**. This can sometimes be accessed by swiping UP from the bottom of your screen
- This can also be accessed through your **Settings** by going into '**Cloud and Accounts -> Accounts -> Add Account -> Email'**

#### **Step 2 – Set up account**

Please click on the '**ADD NEW ACCOUNT'** button at the bottom of the page

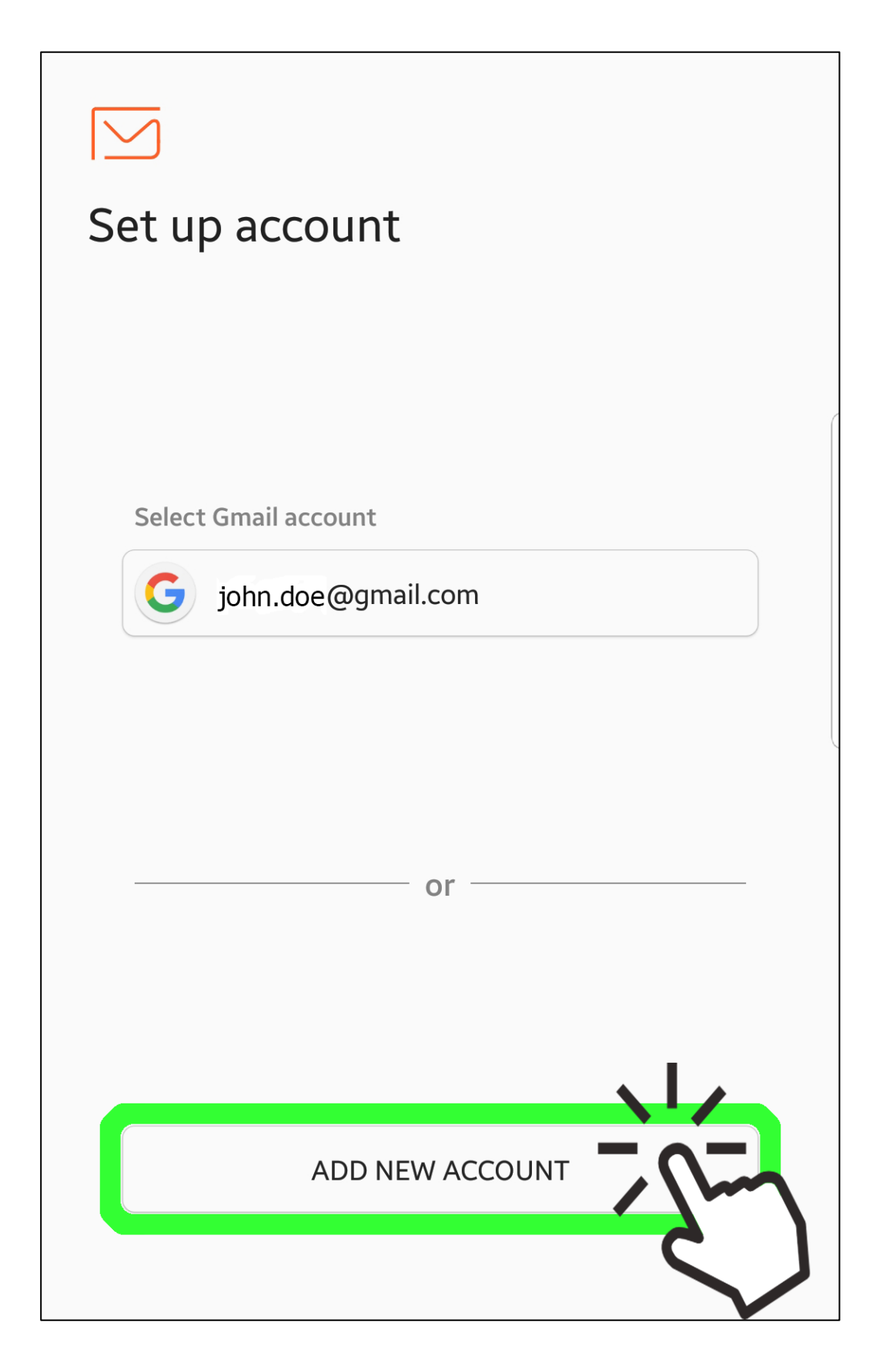

#### **Step 3 – Add New Account**

- Enter your full Palm Lake **Email Address** (yourname@palmlake.net.au)
- Enter your Palm Lake Email Address **Password** (careful with capitalisation). You can click on the '**Show password'** option to help ensure you are entering the correct password.
- Click on the '**MANUAL SETUP'** button in the lower left corner

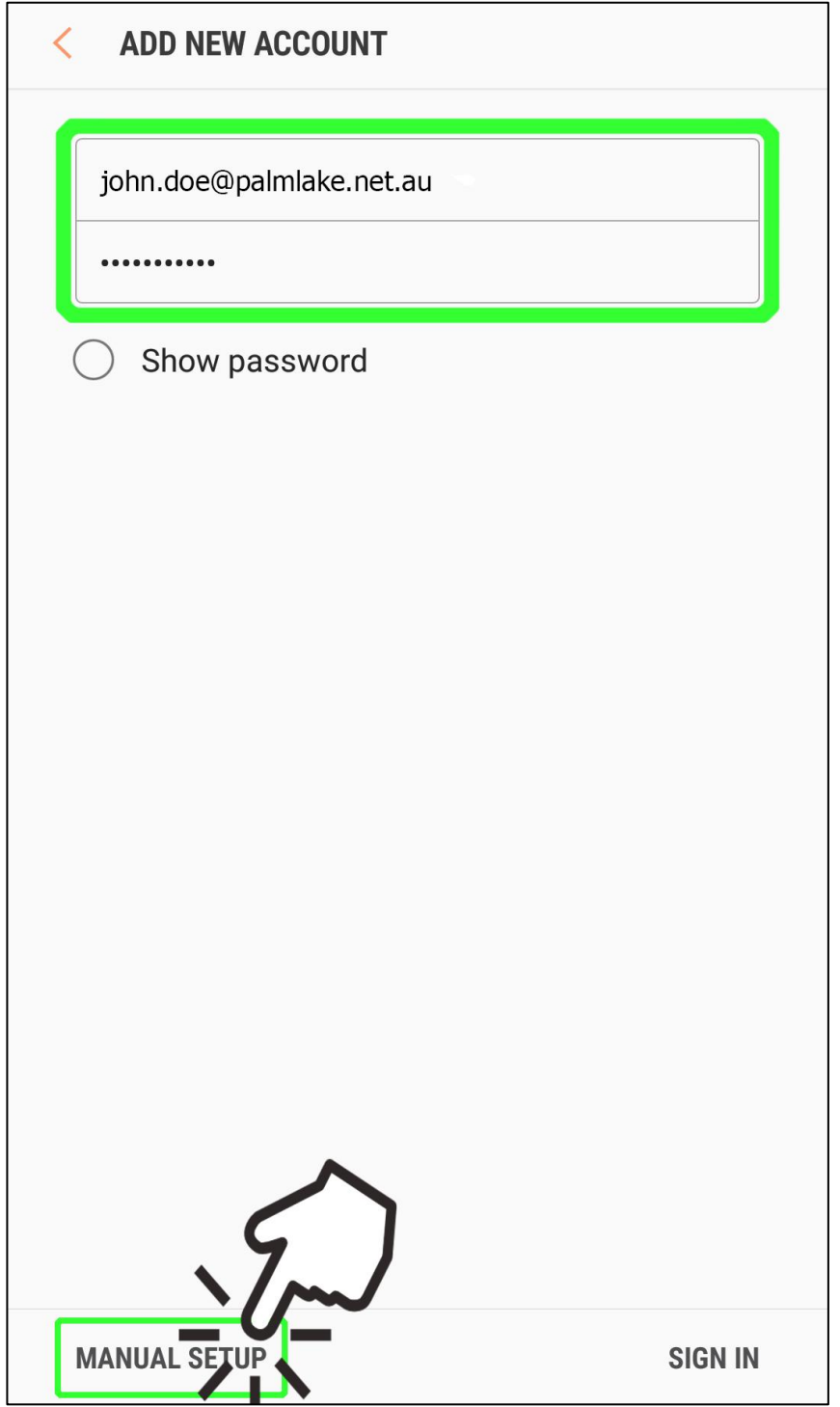

#### **Step 4 – Select Account Type**

Please select '**IMAP account'**

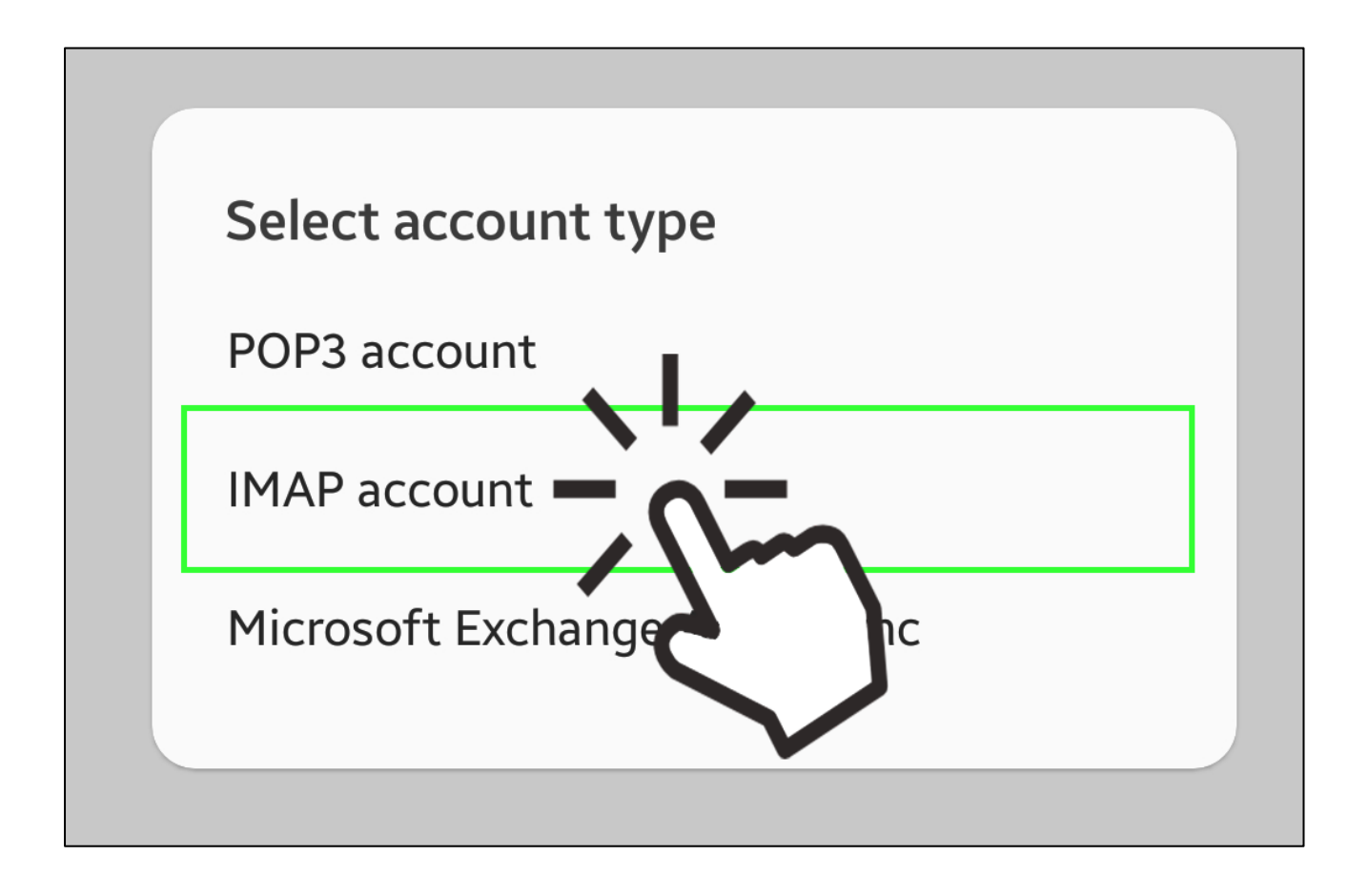

#### **Step 5 – Server Settings – Part 1 - Account**

Make sure that your **FULL** email address is entered into both '**Email address**' and '**Username**'

(By default, the Samsung will only enter the first part of your email address in the Username field, so please enter the full email address instead)

Make sure your password is entered, if it is not already

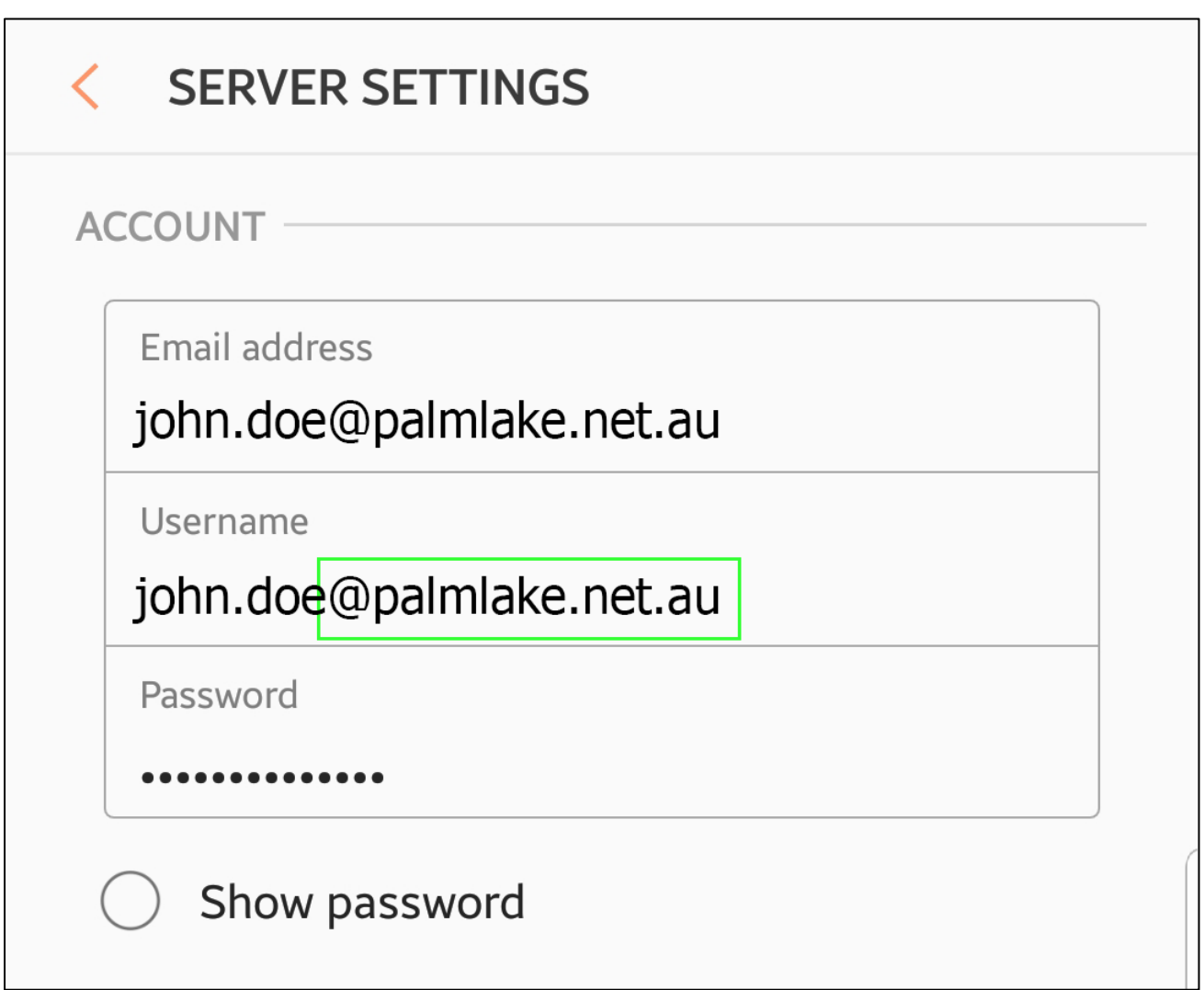

#### **Step 6 – Server Settings – Part 2 – Incoming Server**

Please enter **mail.palmlake.net.au** into the **'IMAP server'** box

Click on the **'Security type'** and choose **'SSL (Accept all certificates)'**

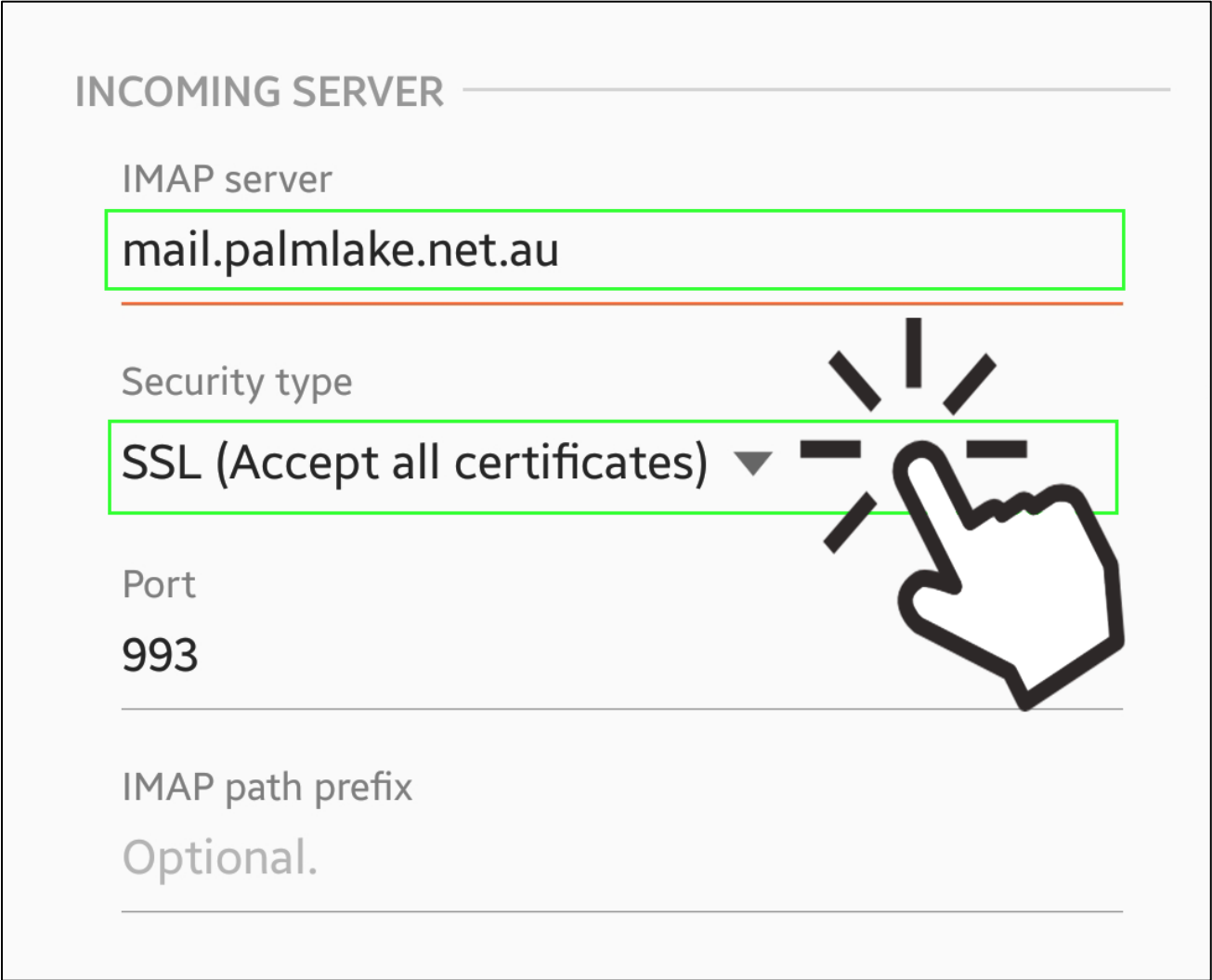

#### **Step 7 – Server Settings – Part 2 – Incoming Server**

Please enter **mail.palmlake.net.au** into the **'SMTP server'** box

Click on the **'Security type'** and choose **'SSL (Accept all certificates)'**

Ensure **'Authentication required before sending emails'** is **ON** and you enter your full email address as the **'Username'** and enter your **'Password'**

Click on the **'SIGN IN'** button

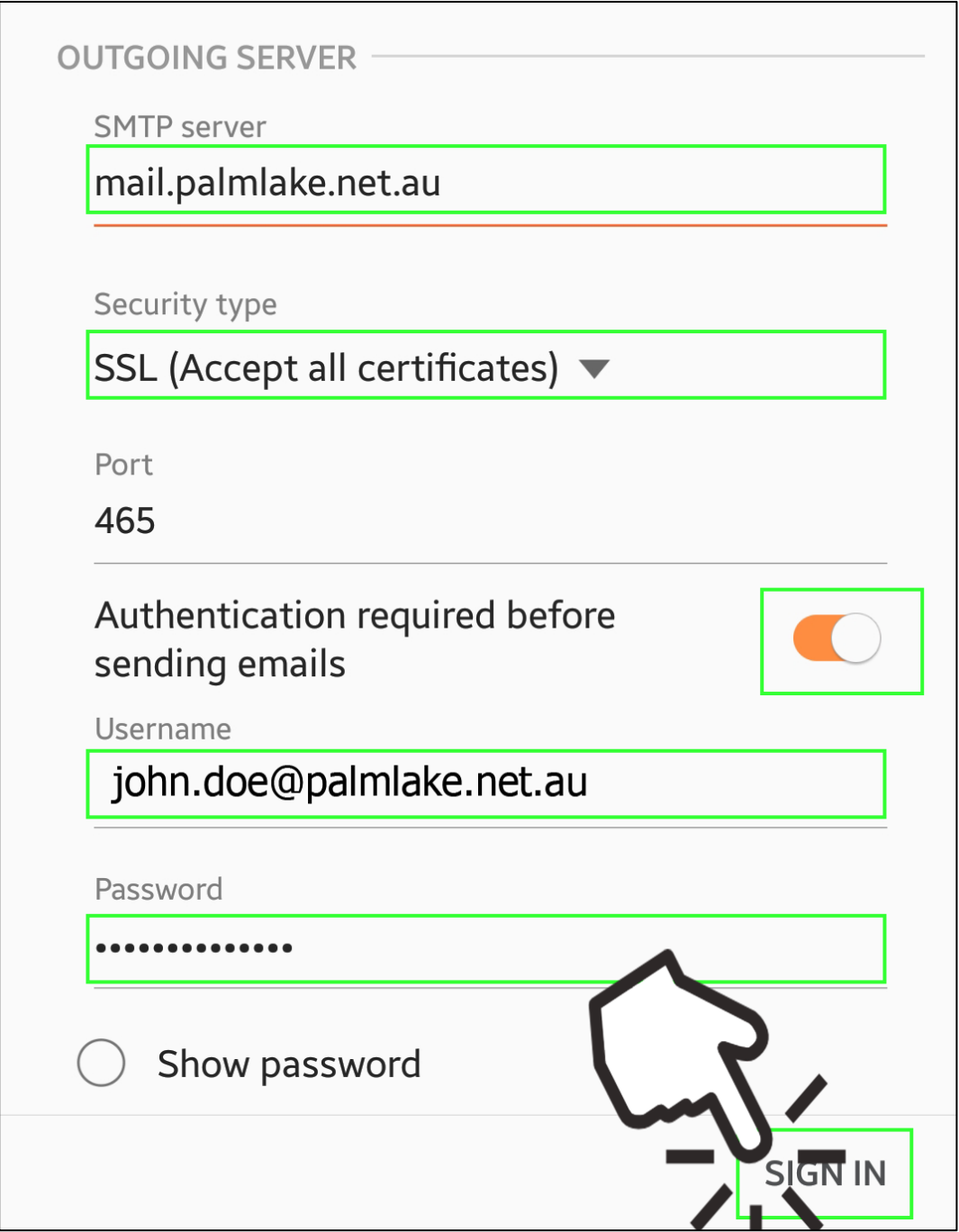

#### **Trouble Shooting**

If you are getting a message that the Server could not verify you, you are more than likely using a VPN. Please make sure you disconnect or suspend any running VPN connections.

Please use your own email address, do not enter the john.doe one.

Make sure you are entering the right password. To confirm you have the right password, check by logging into Webmail. Go to [https://palmlake.net.au](https://palmlake.net.au/) and click on the '**Webmail**' button.

If you are using an older or different version of Android than that displayed above, do a Google search for '**setup email app android version x'** (x being the version of Android you are running).